# **Early Childhood and Elementary Education Division School of Continuing Education Hong Kong Baptist University**

User Guide on Student Email Account and Two-Factor Authentication (2FA)

SSOid (Single-Sign-On user ID) is an unique login account name for you to access all central IT services provided by the University, such as your HKBU email, Student Information System (SIS), Library System as well as other IT systems. **Being a new student, you should ACTIVATE your SSOid account and register for the Two-Factor Authentication** with reference to the following information.

## **1. Email Address**

The email address of the student is generated based on the student ID number. For example (1): Student ID number: 12912345 → email address: [12912345@life.hkbu.edu.hk](mailto:12912345@life.hkbu.edu.hk)

## **2. User Name**

The username is the 8-digit student ID. For example (2): Student ID number: 12912345  $\rightarrow$  username: 12912345

## **3. Account Activation (Reference 1)**

Start Account Activation: <https://iss.hkbu.edu.hk/buam/activation>

## **4. Two-Factor Authentication (2FA) (Reference 2)**

Users requesting for HKBU's central IT services should be authenticated by Two-Factor Authentication (2FA). **Students will NOT be able to access to the HKBU email or SCE Moodle, as well as other important IT resources prior to the registration of the Two-Factor Authentication.**

**Register Your First Mobile Device & Login to Gmail with 2FA Enabled (User Guides and Videos):** <https://ito.hkbu.edu.hk/2fa/>

# **5. Login to Your Email Account (Reference 3)** [http://life.hkbu.edu.hk](http://life.hkbu.edu.hk/)

**6. Change Password (Reference 4)** <http://www.hkbu.edu.hk/setpass>

### **Enquiries:**

For enquiries on the use of the email accounts, please contact the Office of Information Technology.

Hotline: 3411 7899 Email address: hotline@hkbu.edu.hk Help Desk: Room 303 (RRS 303), Sir Run Run Shaw Building, Ho Sin Hang Campus

# **Account Activation** (Reference 1)

Start Account Activation: <https://iss.hkbu.edu.hk/buam/activation>

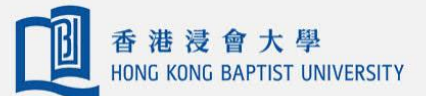

資訊科技處 **Office of Information Technology** 

# **Student Single Sign On (SSOid) Account Registration**

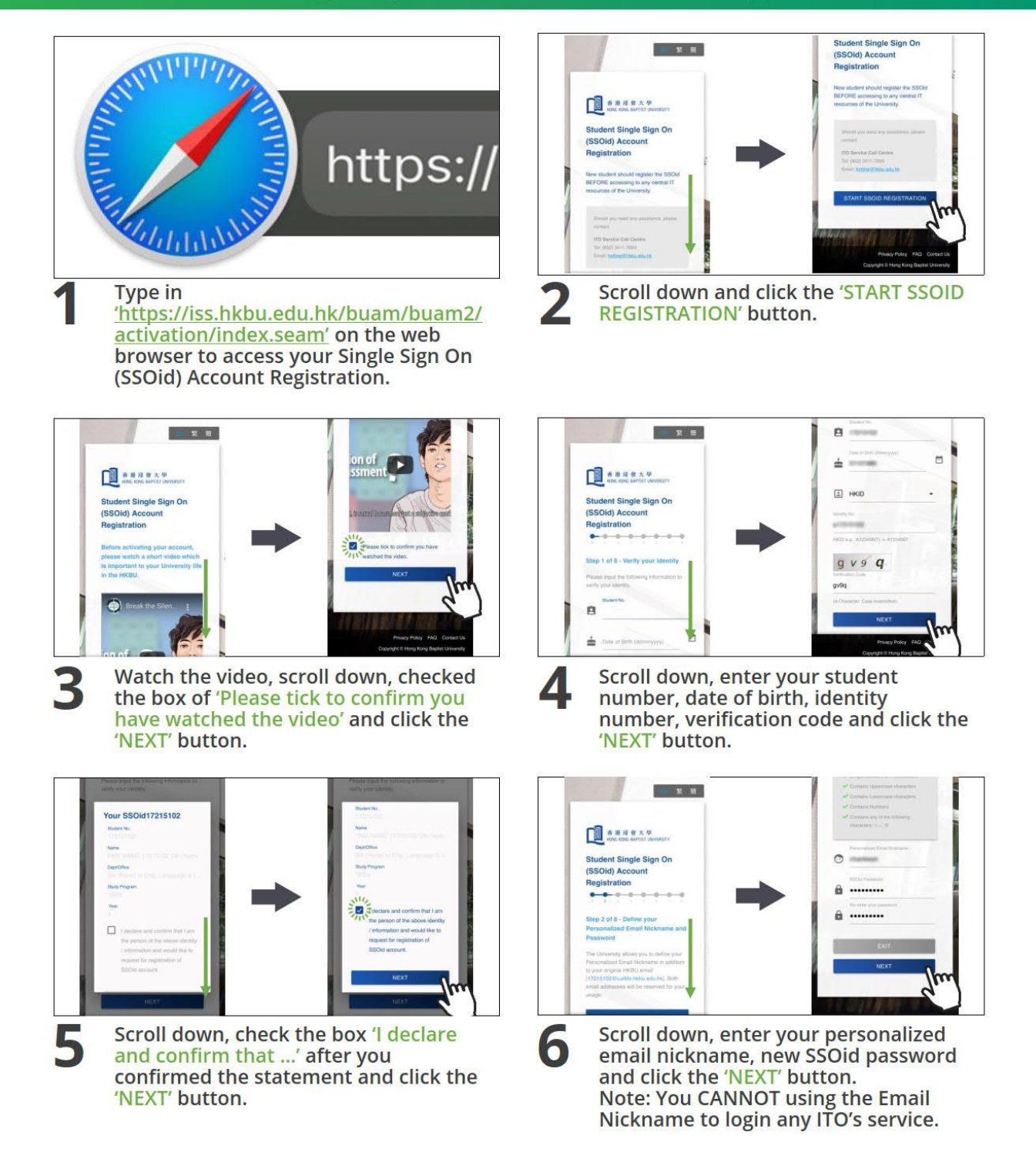

(extracted from ITO "Student Signle Sign On (SSOid) Account Registration" User Guide)

- The SSOid security passkey must comply with the following 5 rules:
- -Length between 8-14 characters
- -Contains Uppercase characters
- -Contains Lowercase characters
- -Contains Numbers
- -Contains any one of the following characters:  $! \cdot$   $\sim$  @

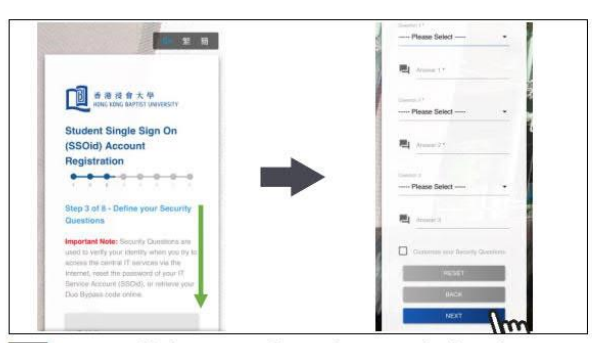

Scroll down, select the predefined security questions and type in your answers and click the 'NEXT' button. Note: You also can check the box to customize your security questions.

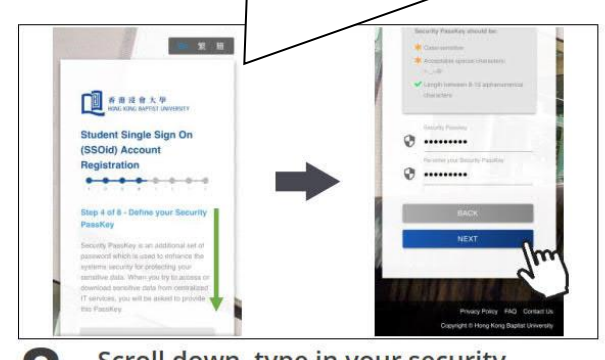

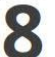

Scroll down, type in your security passkey and click the 'NEXT' button.

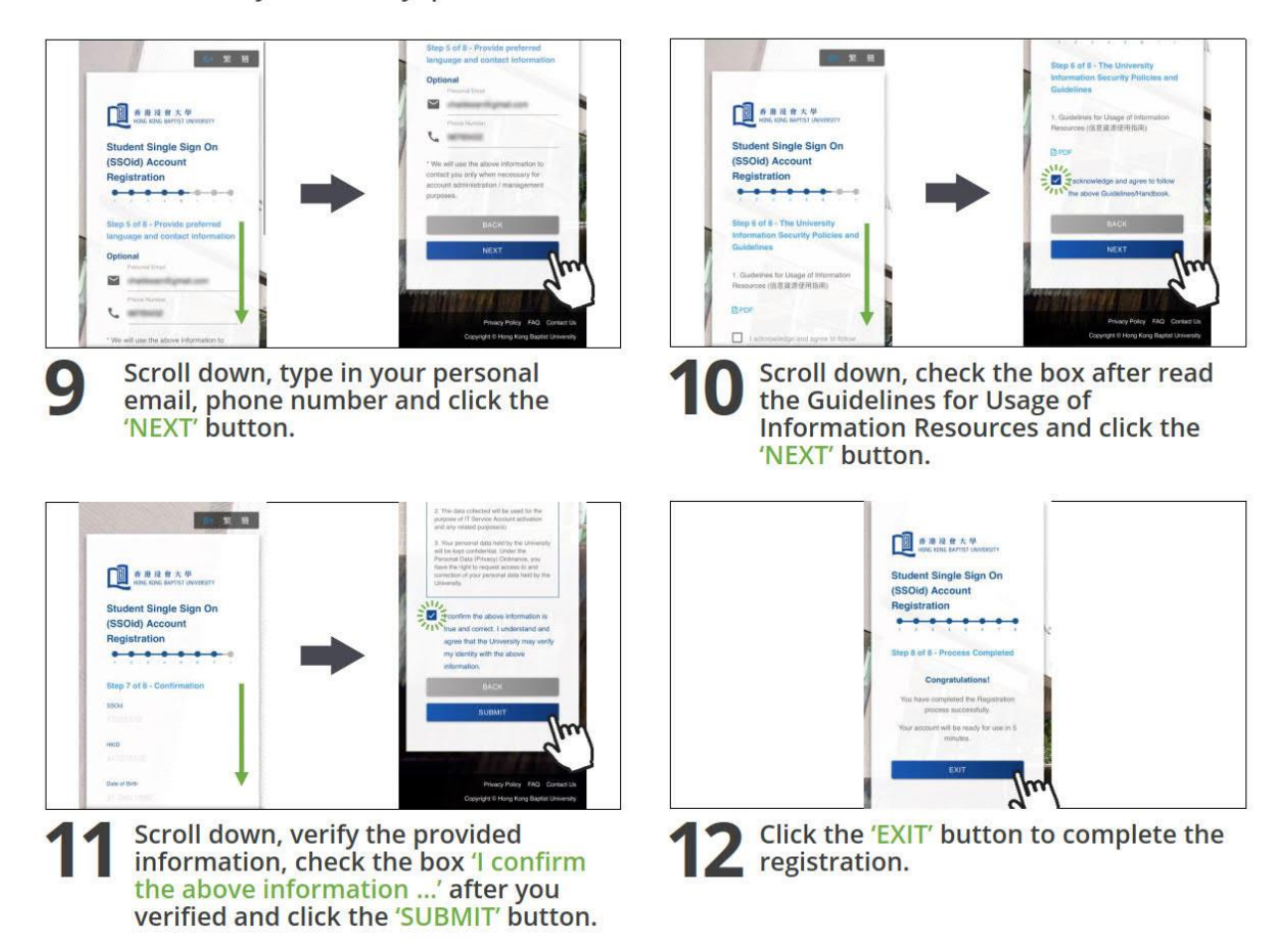

(extracted from ITO "Student Signle Sign On (SSOid) Account Registration" User Guide)

# **Register Your First Mobile Device (Reference 2)**

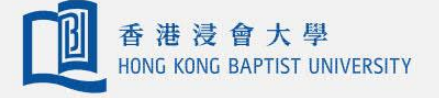

資訊科技處 **Office of Information Technology** 

# Duo 2FA - Register Your First Mobile Device Using Smartphone

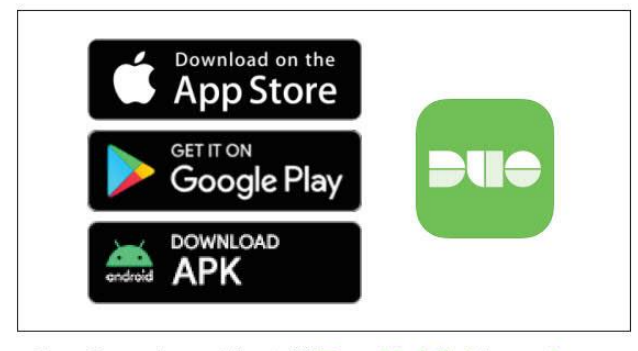

Search and install 'Duo Mobile' from App Store/Google Play, or download the APK here directly for Android device.

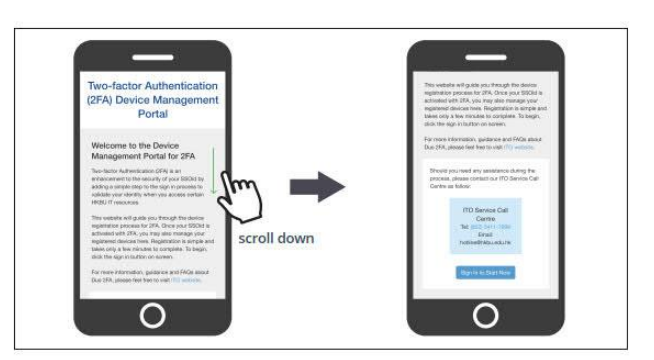

 $\angle$ 

**Go to Device Management Portal** (https://iss.hkbu.edu.hk/buam/DuoReg), scroll down to the lower part and click the 'Sign In to Start Now' button to sign in.

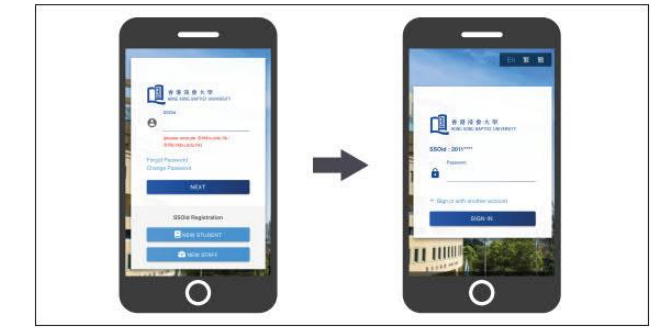

Duo to security reason, login using your SSOid and password is required. Note: A security question will be asked if connections are made through non-HKBU campus networks.

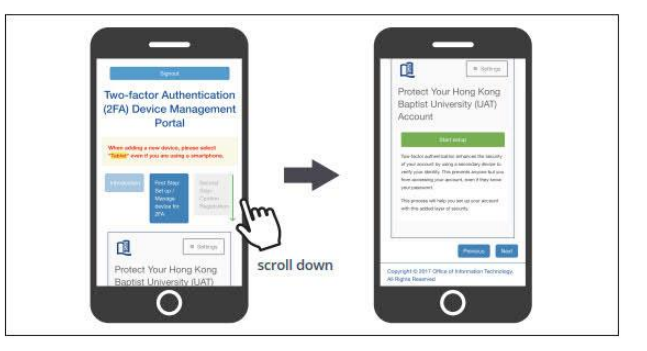

Scroll down to the lower part and click the 'Start setup' button to start registering your first mobile device.

(extracted from ITO "Register Your First Mobile Device" User Guide)

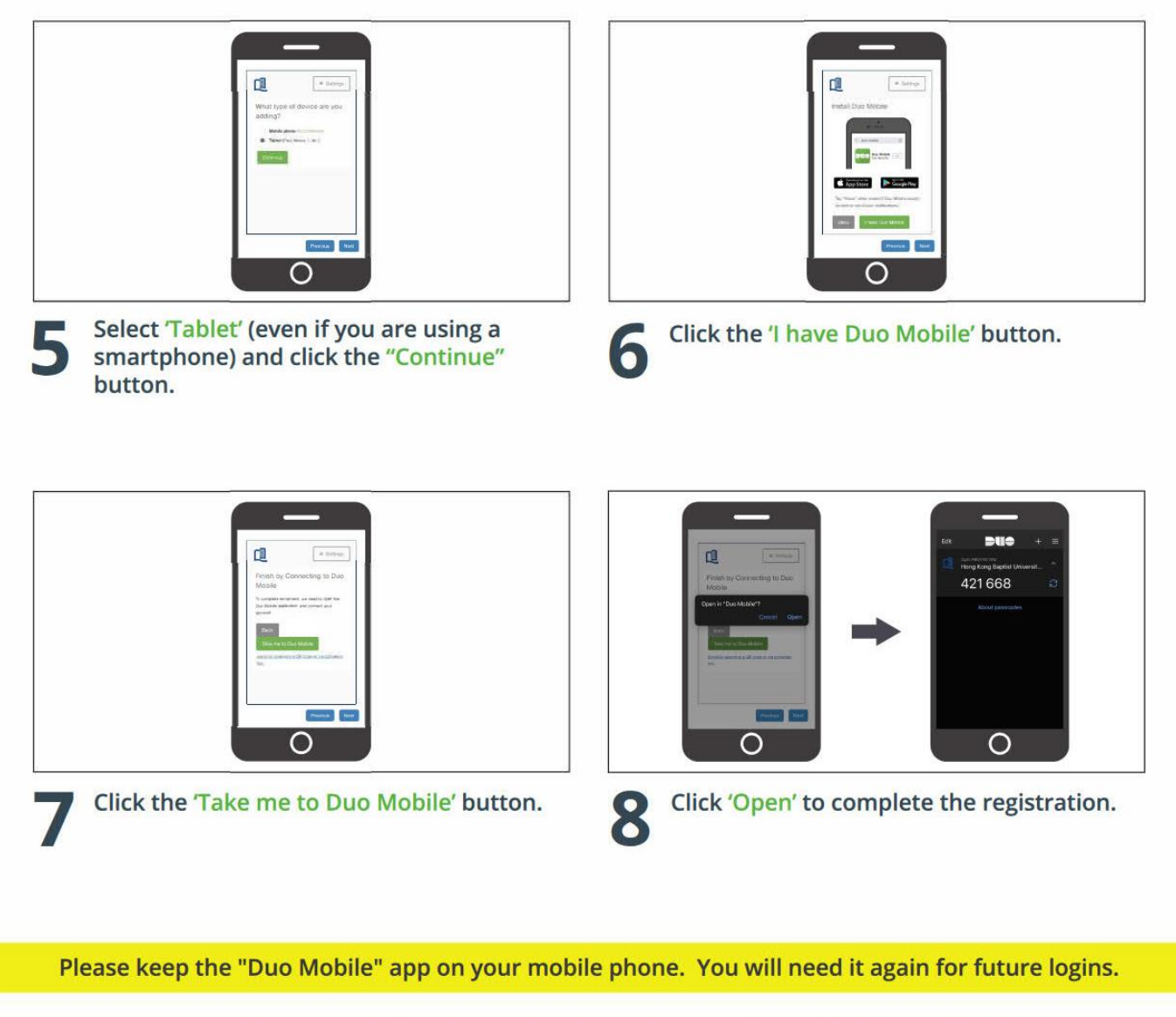

Refer to dedicated website for more details of Duo 2FA, https://ito.hkbu.edu.hk/2fa

(extracted from ITO "Register Your First Mobile Device" User Guide)

# Login to Your Email Account (Reference 3)

Please go to the homepage at **[http://life.hkbu.edu.hk](http://life.hkbu.edu.hk/)** and follow step 2 to step 7 as shown below to login.

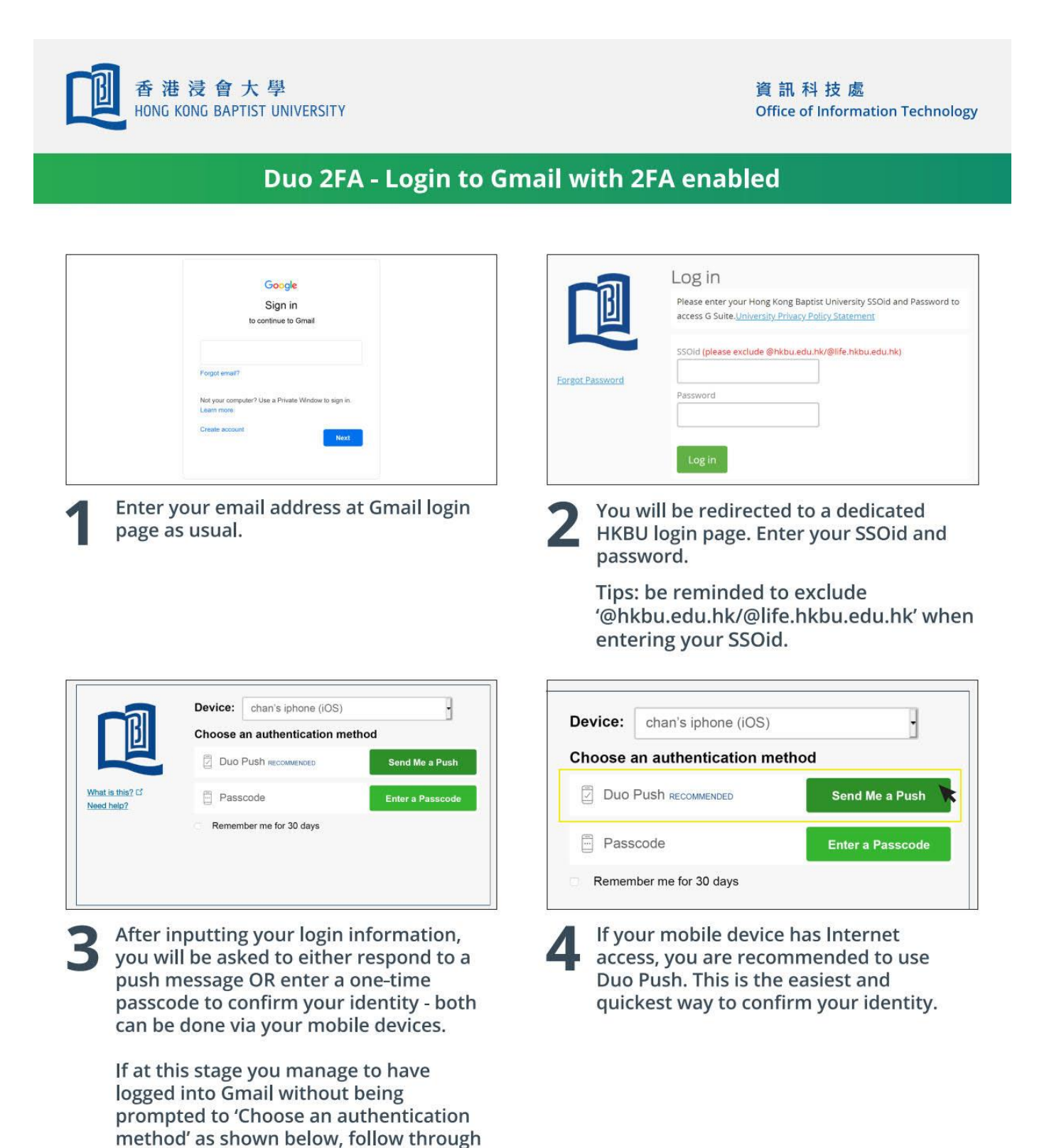

(extracted from ITO "Login to Gmail with 2FA Enabled" User Guide)

the mobile device registration process again and make sure that you register

your device successfully.

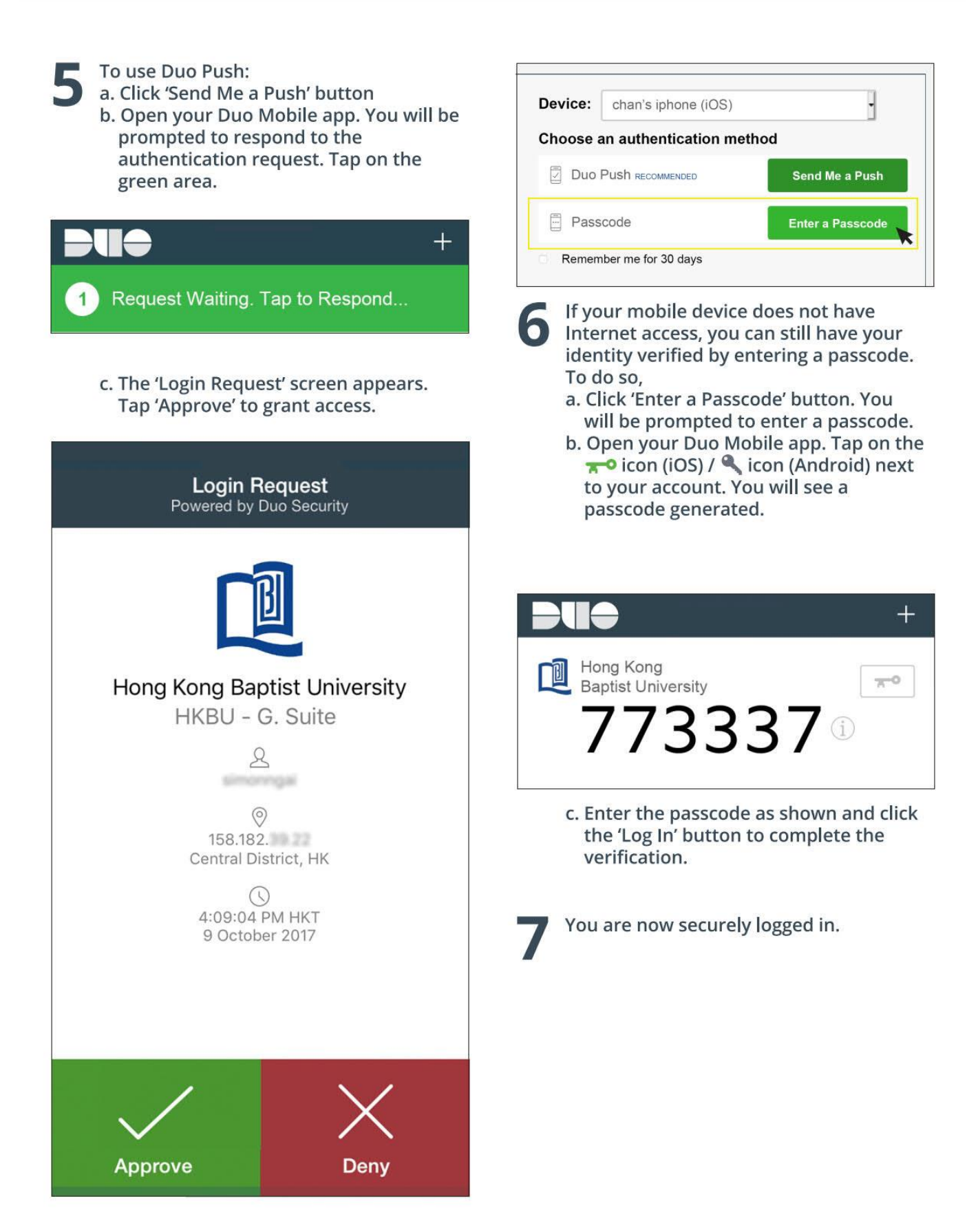

(extracted from ITO "Login to Gmail with 2FA Enabled" User Guide)

# **Change Password (Reference 4)**

Please go to the homepage at **<http://www.hkbu.edu.hk/setpass>**

Follow the screen instructions and enter the required information. Then press "Submit"

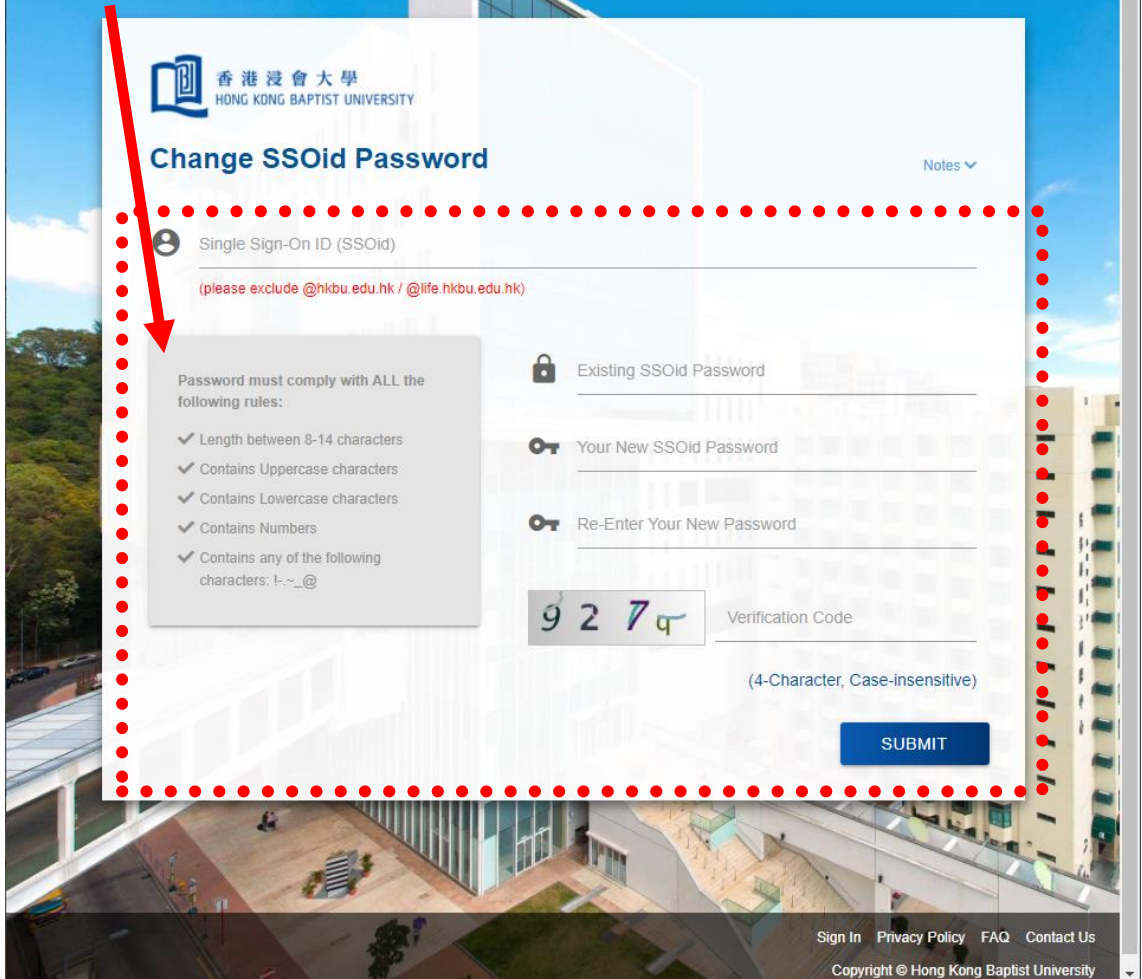